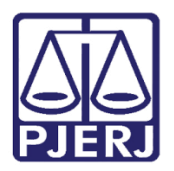

Dica de Sistema

# Tarefa Assinar Documento – Chefe de Serventia

PJe – Processo Judicial Eletrônico

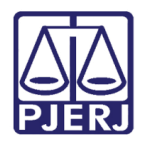

## SUMÁRIO

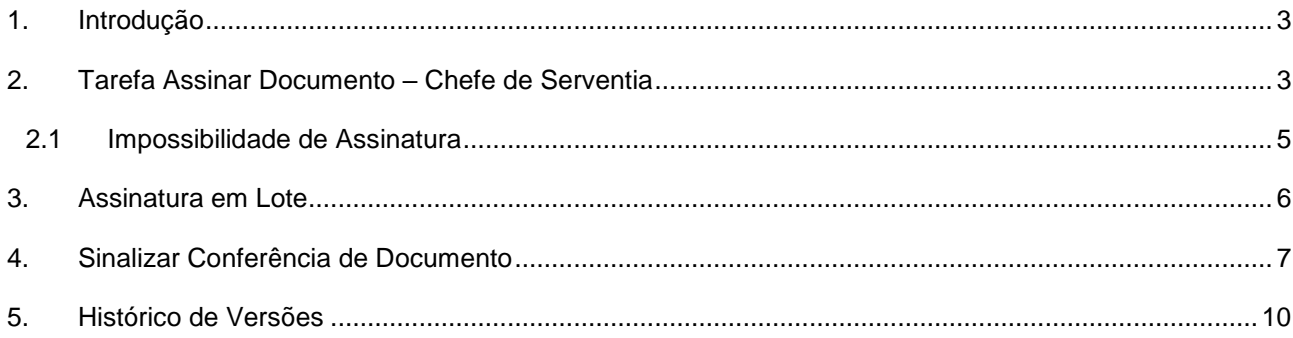

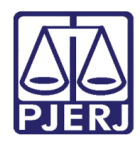

# Tarefa Assinar Documento – Chefe de Serventia

## <span id="page-2-0"></span>1. Introdução

Este manual apresenta de forma simples, o passo a passo do procedimento de como o Chefe de Serventia realizará assinatura de documentos.

### <span id="page-2-1"></span>Tarefa Assinar Documento – Chefe de Serventia

Para realizar a assinatura individual do processo, acesse a tarefa Assinar Documento -Chefe de Serventia no Painel do Usuário e selecione o processo na listagem à esquerda.

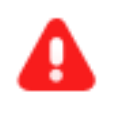

ATENÇÃO: Ao acessar o processo pela tarefa Assinar Documento – Chefe de Serventia não será possível realizar a assinatura dos documentos em lote.

| ASSINAR DOCUMENTO - CHEFE DE SERVENTIA [DIG] |          |
|----------------------------------------------|----------|
| Pesquisar                                    |          |
| PROCESSOS ETIQUETAS                          |          |
|                                              |          |
|                                              |          |
|                                              | 12-04-23 |

Figura 1 - Tela Tarefa Assinar Documento – Chefe de Serventia.

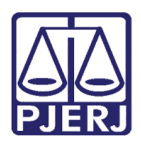

#### PODER JUDICIÁRIO ESTADO DO RIO DE JANEIRO Secretaria-Geral de Tecnologia da Informação e Comunicação de Dados (SGTEC)

Em seguida, o documento será exibido na tela principal para que o Chefe de Serventia realize a conferência e altere qualquer informação, caso haja necessidade.

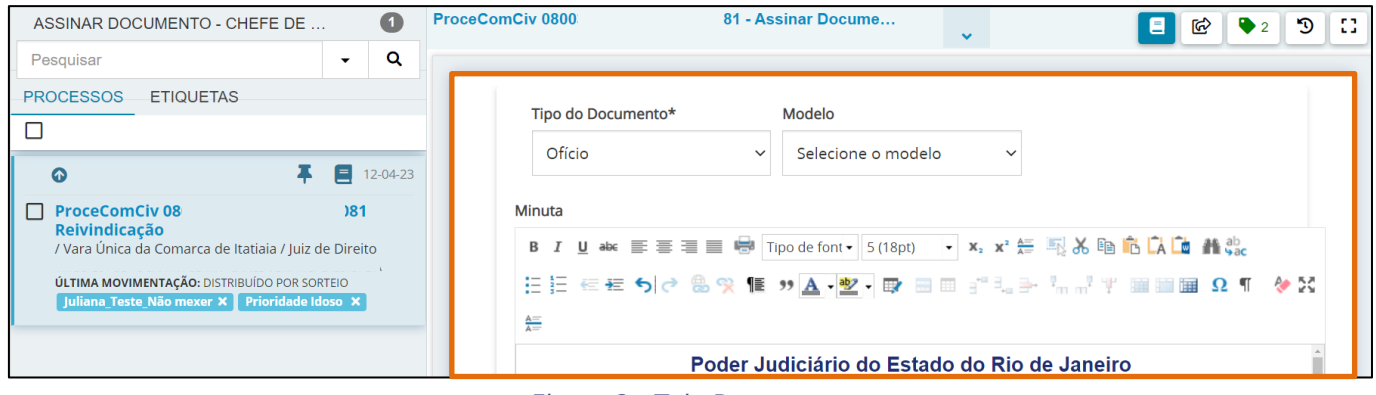

Figura 2 - Tela Documento.

Após realizar a verificação do documento, desça a barra de rolagem da tela até o final e clique no botão Assinar Documento(s) ou Assinar Documento(s) Mobile.

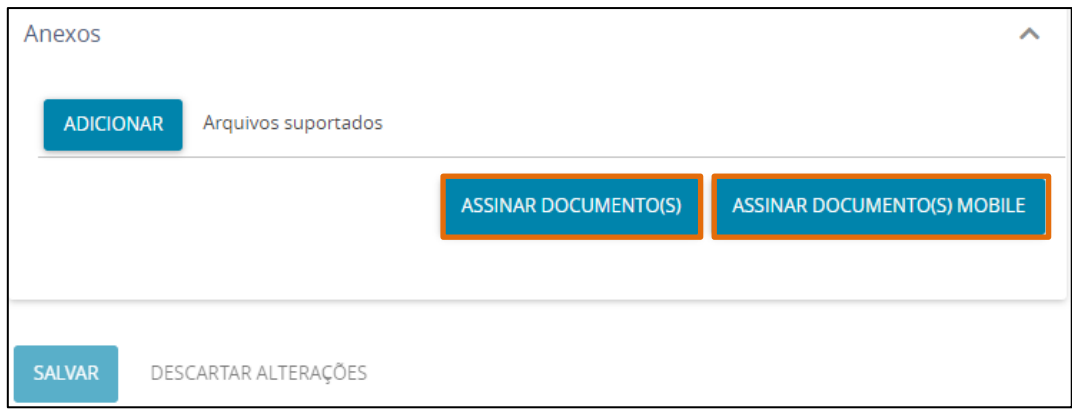

Figura 3 - Tela Botões de Assinatura.

OBSERVAÇÃO: Caso o documento esteja configurado para que o Magistrado realize a assinatura, o botão Assinar Documento(s) ou Assinar Documentos Mobile não será habilitado para o Chefe de Serventia.

Nesse caso, será necessário, devolver o documento para revisão e encaminhar para a assinatura Juiz Responsável, conforme demonstrado a seguir.

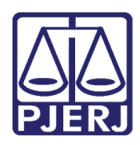

#### <span id="page-4-0"></span>2.1 Impossibilidade de Assinatura

Caso o documento não habilite o botão para o Chefe de Serventia realizar a assinatura, clique no botão Encaminhar para e selecione a transição Devolver para correção.

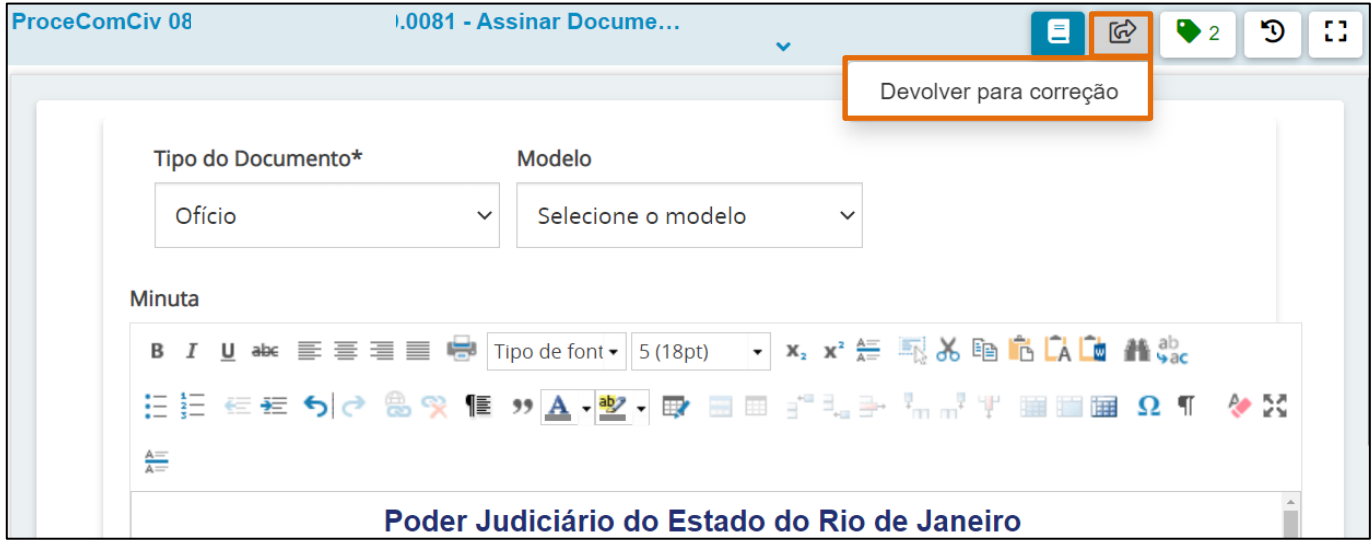

Figura 4 - Tela Botão Encaminhar para.

O processo retorna para a tarefa Digitar Documentos, selecione o processo, clique no botão Encaminhar para e dentre as opções listadas, selecione Enviar para assinatura do Magistrado.

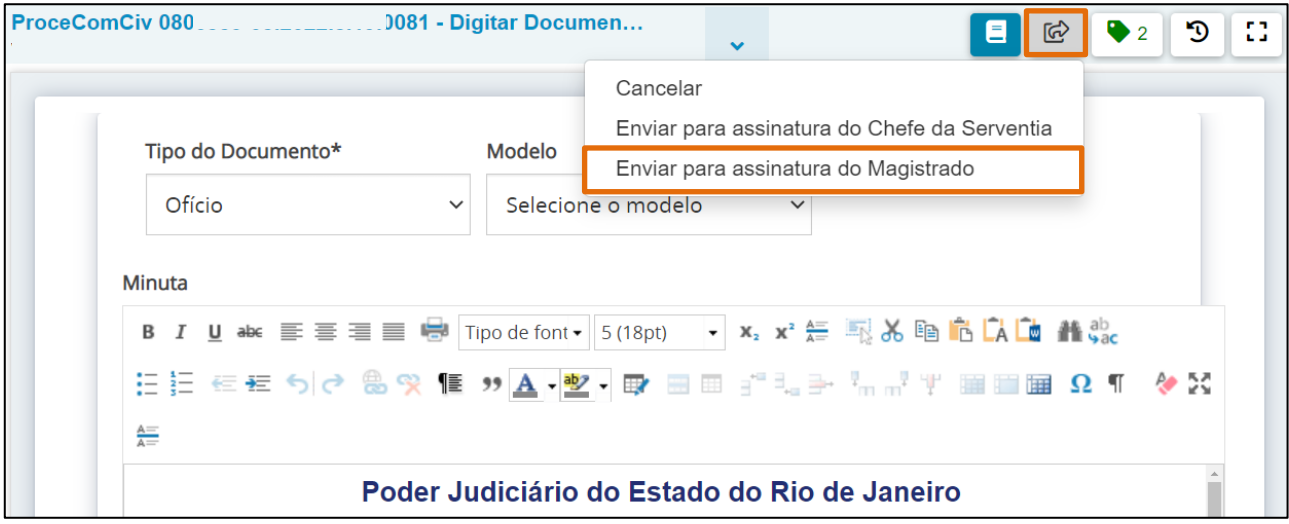

Figura 5 - Tela botão Encaminhar para e Transições.

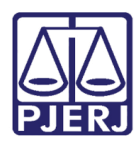

## <span id="page-5-0"></span>Assinatura em Lote

No Painel do Usuário, através da a aba Assinaturas, serão listados os documentos pendentes de assinatura.

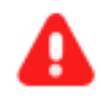

ATENÇÃO: Para que o Chefe de Serventia realize a assinatura em lote, será necessário acessar o PJe com Certificado Digital.

| <b>∕ Assinaturas</b> |   |
|----------------------|---|
| Decisão              |   |
| Despacho             | 2 |
| Mandado de Prisão    | 2 |
| Ofício               |   |

Figura 6 - Tela aba Assinaturas.

Ao selecionar um dos documentos, serão listados os processos que estão com aquele documento específico pendente de assinatura.

Para visualizar o documento antes de assinar, clique no número do processo, e em seguida, será exibido o documento na tela principal.

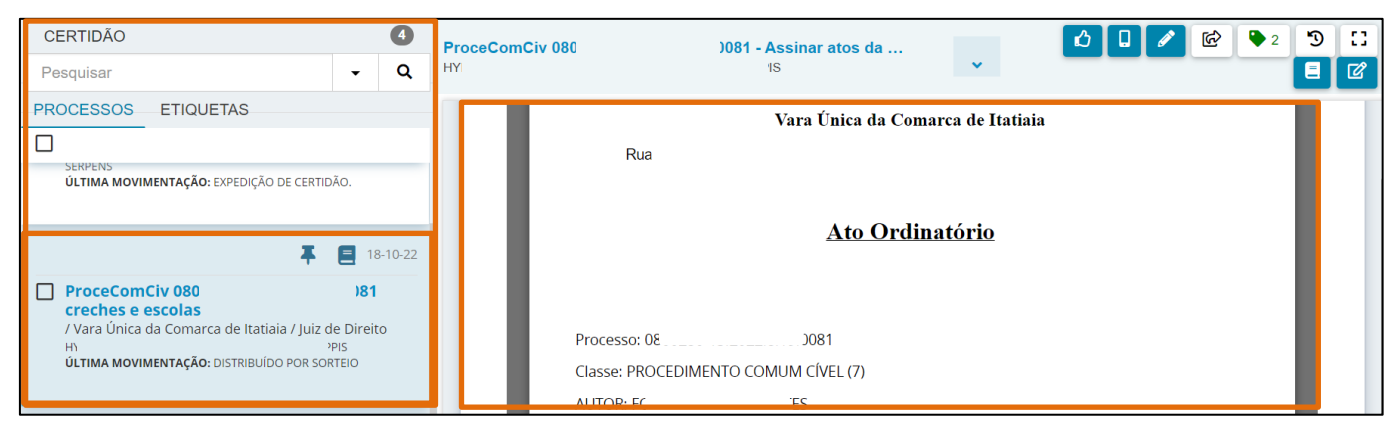

Figura 6 - Tela Conferir Documento.

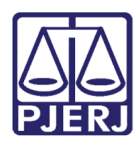

## <span id="page-6-0"></span>Sinalizar Conferência de Documento

Para sinalizar a conferência, após selecionar o documento desejado e realizar a conferência, clique no ícone  $\phi$  localizado no canto superior direito da tela.

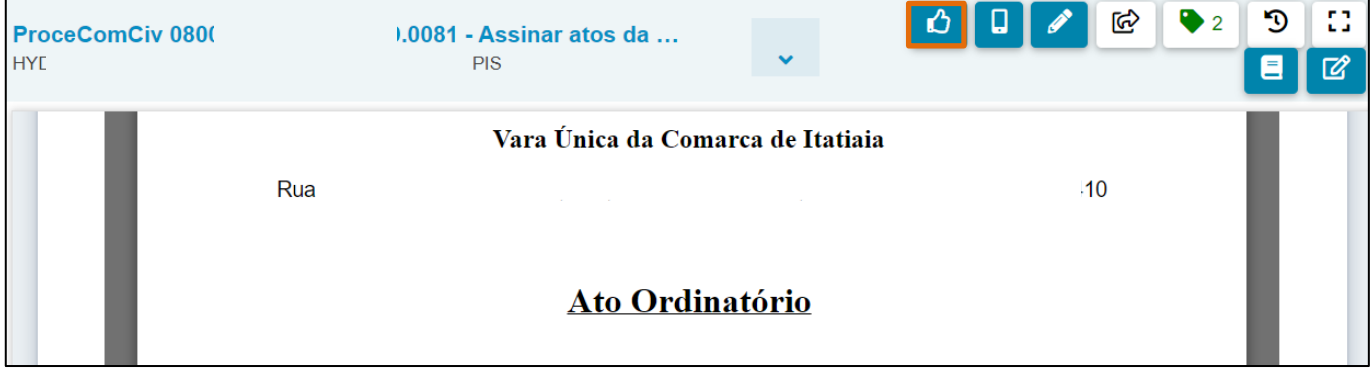

Figura 7 - Tela botão Conferir.

Em seguida, o ícone será exibido acima do número do processo na listagem, indicando conferência.

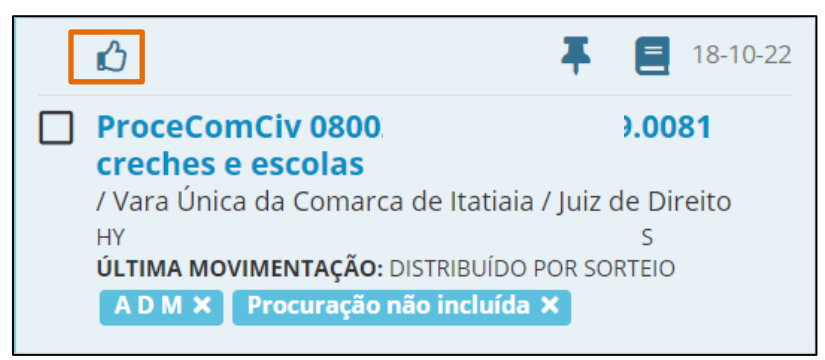

Figura 8 - Tela ícone de Conferência.

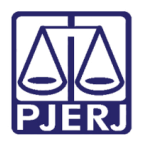

#### PODER JUDICIÁRIO ESTADO DO RIO DE JANEIRO Secretaria-Geral de Tecnologia da Informação e Comunicação de Dados (SGTEC)

Após as verificações necessárias, selecione os processos com os documentos que devem ser assinados em lote, através do checkbox na frente de cada número.

Na parte superior da listagem de processos, clique no botão Assinar.

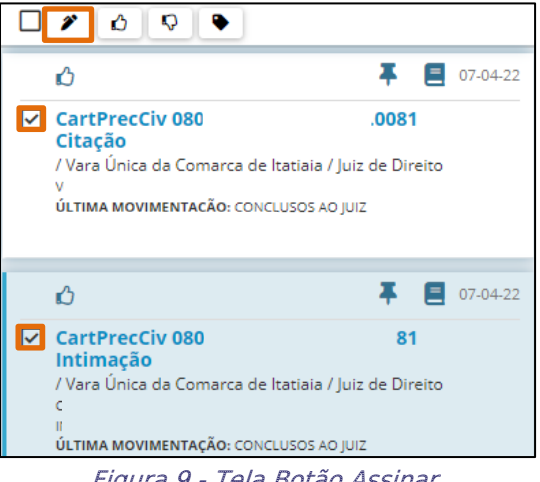

Figura 9 - Tela Botão Assinar.

Será aberta uma janela suspensa com as opções de assinatura, e em seguida, clique na opção desejada.

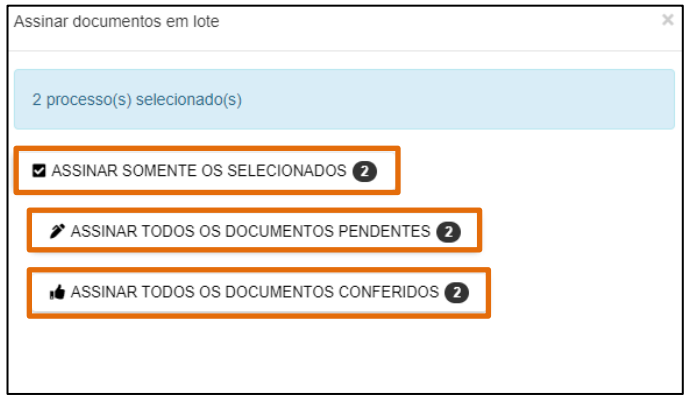

Figura 10 - Janela Assinar documentos em lote.

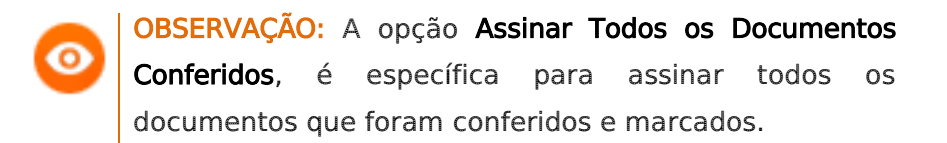

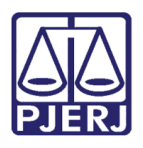

#### PODER JUDICIÁRIO ESTADO DO RIO DE JANEIRO Secretaria-Geral de Tecnologia da Informação e Comunicação de Dados (SGTEC)

Ao finalizar as assinaturas, o sistema exibirá a informação de que o procedimento foi concluído através da barra de status, e mostra um resumo do que foi assinado e dos erros, se tiver ocorrido algum durante o processo.

#### Clique em Fechar para retornar ao Painel de Assinatura.

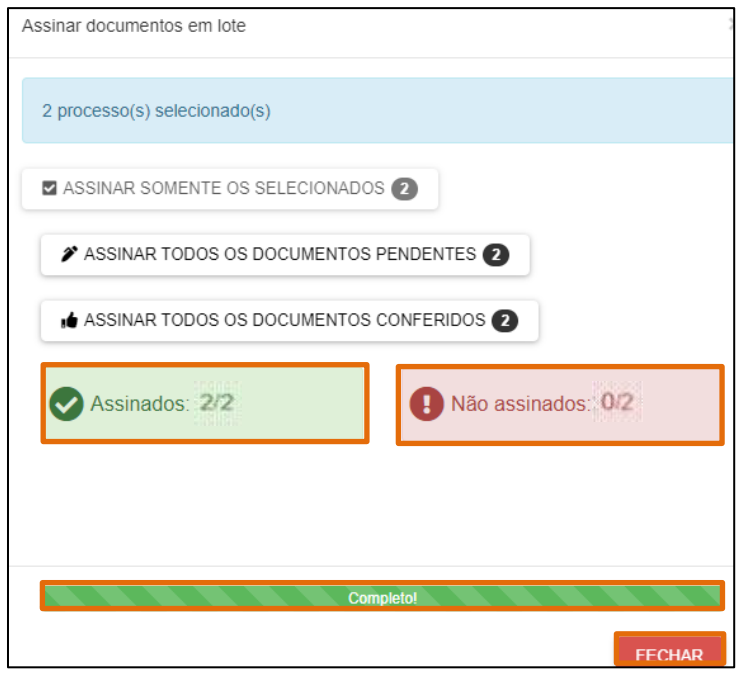

Figura 11 - Janela Documentos Assinados.

ATENÇÃO: Após concluir a assinatura, os processos serão encaminhados para a tarefa de Processamento.

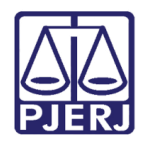

## <span id="page-9-0"></span>5. Histórico de Versões

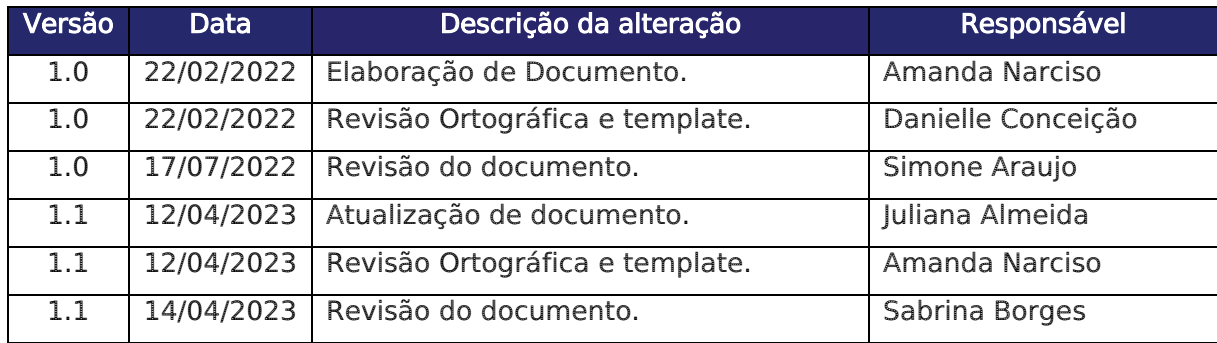